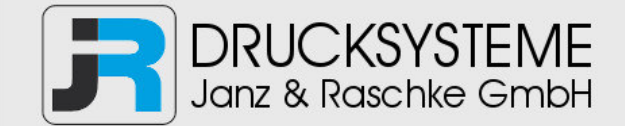

## Bedienungsanleitung / Handbuch / Datenblatt

**Sie benötigen einen Reparaturservice für Ihren Etikettendrucker oder suchen eine leicht zu bedienende Etikettensoftware?** 

**Wir helfen Ihnen gerne weiter.** 

### **Ihr Partner für industrielle Kennzeichnungslösungen**

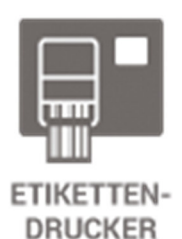

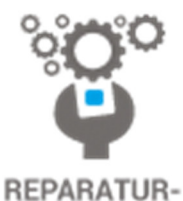

**SERVICE** 

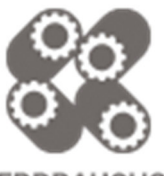

**VERBRAUCHS-MATERIALIEN** 

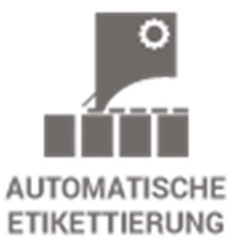

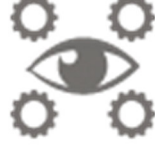

**SCHULUNG & SUPPORT** 

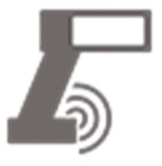

**BARCODESCANNER DATENERFASSUNG** 

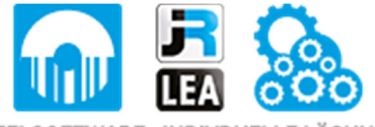

EINZELSOFTWARE INDIVDUELLE LÖSUNGEN EINFACHE BEDIENOBERFLÄCHEN

**Drucksysteme Janz & Raschke GmbH** Röntgenstraße 1 D-22335 Hamburg Telefon +49(0)40 – 840 509 0 Telefax +49(0)40 – 840 509 29

> kontakt@jrdrucksysteme.de www.jrdrucksysteme.de

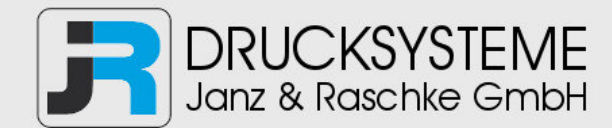

# Bedienungsanleitung / Handbuch / Datenblatt

#### **Maßgeschneiderte Lösungen für den Etikettendruck und die Warenkennzeichnung**

Seit unserer Gründung im Jahr 1997, sind wir erfolgreich als Partner namhafter Hersteller und als Systemintegrator im Bereich der industriellen Kennzeichnung tätig.

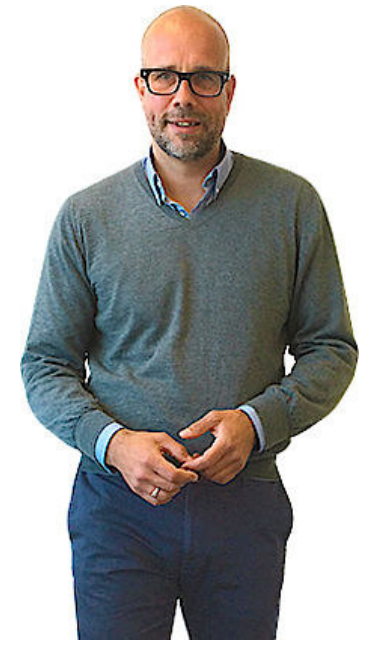

#### **Unser Motto lautet:**

So flexibel wie möglich und so maßgeschneidert wie nötig.

Ich stehe mit meinem Namen für eine persönliche und kompetente Beratung. Wir hören Ihnen zu und stellen mit Ihnen eine Lösung zusammen, die Ihren individuellen Anforderungen entspricht. Für Sie entwickeln unsere erfahrenen Techniker und Ingenieure neben Etikettiermaschinen, maßgeschneiderte Komplettlösungen inklusive Produkthandling, Automatisierungstechnik und Softwarelösung mit Anbindung an Ihr Warenwirtschaftssystem.

Ich freue mich von Ihnen zu hören.

**Bis dahin grüßt Sie** 

Jörn Janz

**Hier finden Sie Ihren Ansprechpartner:** 

http://www.jrdrucksysteme.de/kontakt/

# **Schnellinstallationsanleitung**

#### **1. Druckerinstallation**

Stellen Sie den Drucker auf eine ebene stabile Oberfläche und stellen sicher, dass die Stromversorgung ausgeschaltet ist.

- 1. Verbinden Sie den Drucker über ein paralleles Centronics-, serielles RS-232C- oder USB-Kabel mit dem Host-Computer.
- 2. Stecken Sie das Netzkabel in den Stromanschluss an der Druckerrückwand ein. Verbinden Sie anschließend das Netzkabel mit einer richtig geerdeten Steckdose (siehe Abb. 2).

#### **2. Einlegen des Farbbands**

**Hinweis:** Beim Einschalten erkennt der Drucker automatisch, ob ein Farbband installiert ist, und aktiviert dann entsprechend den Thermotransfer- oder Thermodirektdruckmodus. Wenn der Drucker kein Farbband erkannt hat (also Thermodirektdruckmodus), dann wird der Motor, der die Farbbandspindeln betreibt, ausgeschaltet. Stellen Sie sicher, dass sowohl das Farbbandzugangsfenster als auch der Oberdeckel des Druckers geschlossen ist, wenn Sie den Drucker einschalten.

- 1. Drücken Sie das **Farbbandzugangsfenster** nach unten, um die Abdeckung zu entriegeln und zu öffnen (siehe Abb. 3).
- 2. Ziehen Sie eine Papprolle über eine **Farbbandaufwicklungsspindel**.
- 3. Bringen Sie die **Farbbandaufwicklungspapprolle** an der Vordernabe an.
- 4. Bringen Sie ein Farbband an der **Farbbandabwicklungsspindel** an.
- 5. Bringen Sie die Farbbandabwicklungsspindel an den Hinternaben an (siehe Abb. 4).
- 6. Ziehen Sie das Farbband von der Farbbandspendespindel über den Druckkopf bis zur **Farbbandaufwicklungspapprolle** vor (siehe Abb. 5).
- 7. Befestigen Sie den Farbbandanfang an der **Farbbandaufwicklungspapprolle**.
- 8. Drehen Sie die Farbbandaufwicklungspapprolle, bis der Farbbandanfang komplett fest von dem schwarzen Abschnitt des Farbbands eingeschlossen wird.
- 9. Schließen Sie das Farbbandzugangsfenster.

### **3. Laden der Etiketten**

1. Stecken Sie eine 1"-Etikettenspindel in eine Papprolle ein. (\* Wenn Ihre Papprolle 1 Zoll ist, entfernen Sie bitte den 1,5"-Rollenadapter von dem Fixierstück.)

- 2. Öffnen Sie den Druckerdeckel, indem Sie die grünen **Deckel-Ausrückhebel** an jeder Seite des Druckers entriegeln und dann den Deckel hochheben. Ein **Deckelhalter** an der Rückseite des Druckers hält den Druckerdeckel offen.
- 3. Legen Sie eine Rolle Papier auf die Mitte des Papierrollenträgers (siehe Abb. 7).
- 4. Führen Sie das Papier mit der Druckseite nach oben zeigend unter den Teflonriegel durch, durch die Papierführung und über die Platte.
- 5. Rücken Sie die grünen **Papierführungen** nach innen oder außen, bis sie die Kanten des Trägerpapiers leicht berühren.
- 6. Heben Sie den Druckerdeckel leicht hoch und ziehen die Unterseite des **Deckelhalters** vorwärts in die Richtung der Frontseite des Druckers, um den Deckel zuzumachen. Machen Sie den Druckerdeckel langsam zu, und stellen Sie sicher, dass die Deckel-Ausrückhebel richtig fest einrasten.

*Hinweis: Die Druckqualität wird beeinträchtigt, wenn der Oberdeckel des Druckers nicht richtig* 

*zugemacht und eingerastet wird.*

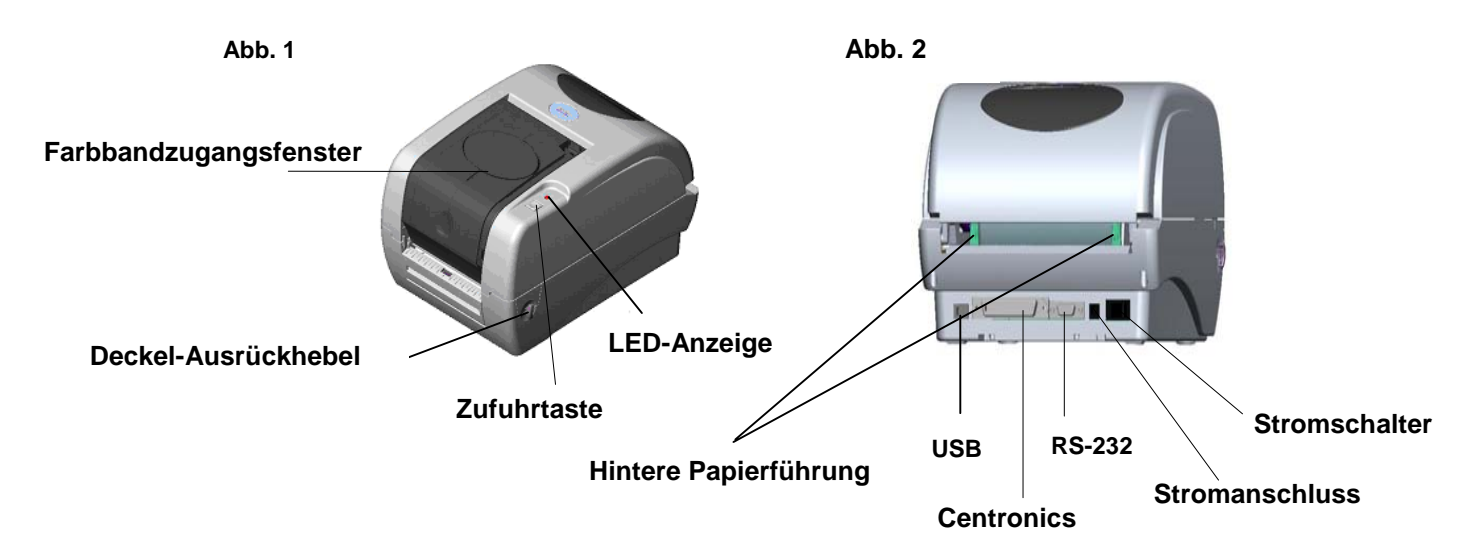

#### **1" Etikettenspindel**

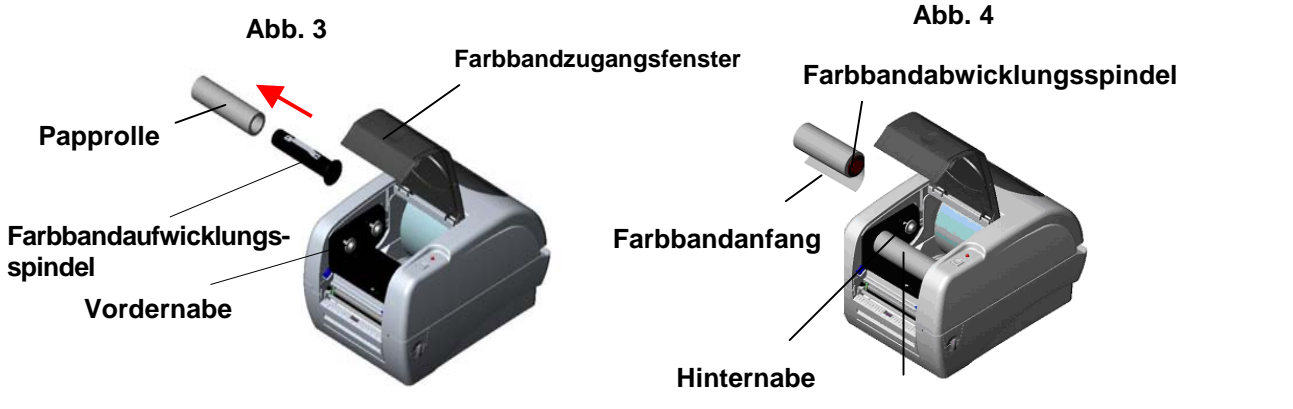

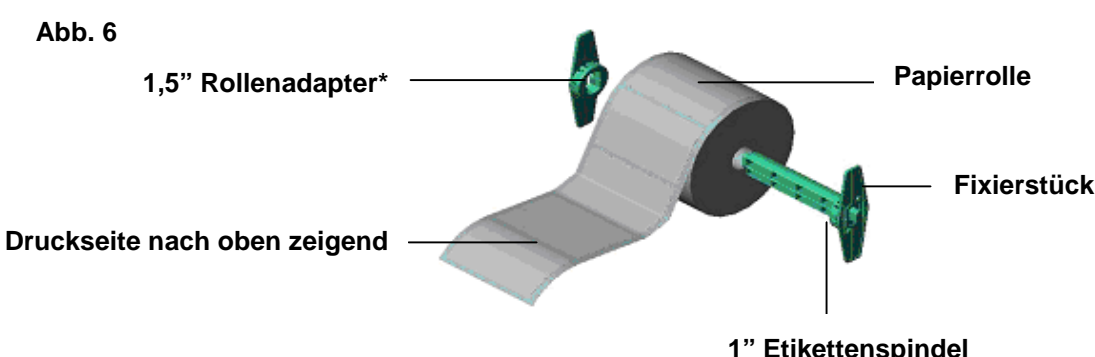

**Farbbandaufwicklungs-Papprolle**

Seite 1 von 2

**Abb. 5**

#### **4. Tastenfunktionen**

Der Drucker hat eine Taste und eine dreifarbige LED-Anzeige. Sie können den Drucker Etiketten zuführen lassen, die Druckaufgabe kurz anhalten, den Mediensensor auswählen und kalibrieren, den Druckerselbsttestbereich drucken und den Drucker auf Standardwerte zurücksetzen (Initialisierung), indem Sie auf die verschiedene Farben anzeigende LED achten und die Taste drücken. Bitte folgen Sie den nachstehenden Tastenbedienungsanweisungen für verschiedene Funktionen.

#### **Reguläre Tastenfunktion**

#### *1. Etiketten zuführen*

Wenn der Drucker betriebsbereit ist, dann drücken Sie bitte die Taste, um eine Etikette zuzuführen.

#### *2. Druckaufgabe anhalten*

Während des Druckens können Sie diese Taste drücken, um eine Druckaufgabe kurzfristig anzuhalten. Die LED **blinkt grün**, wenn die Druckaufgabe angehalten ist. Drücken Sie die Taste noch einmal, um das Drucken fortzusetzen.

#### **Einschalt-Dienstprogramme**

Es gibt sechs Einschalt-Dienstprogramme, die zum Einrichten und Testen der Druckerhardware dienen. Diese Dienstprogramme werden aktiviert, wenn Sie gleichzeitig die Zufuhr-Taste und den Stromschalter am Drucker drücken und bei Erscheinen der beschriebenen Farbe an der LED loslassen.

Bitte folgen Sie den entsprechenden Schritten unten für verschiedene Einschalt-Dienstprogramme.

- 1. Schalten Sie den Drucker aus.
- 2. Halten Sie die Taste gedrückt und schalten den Drucker ein.
- 3. Lassen Sie die Taste los, wenn die LED in der für die gewünschte Funktion beschriebenen Farbe leuchtet oder blinkt.

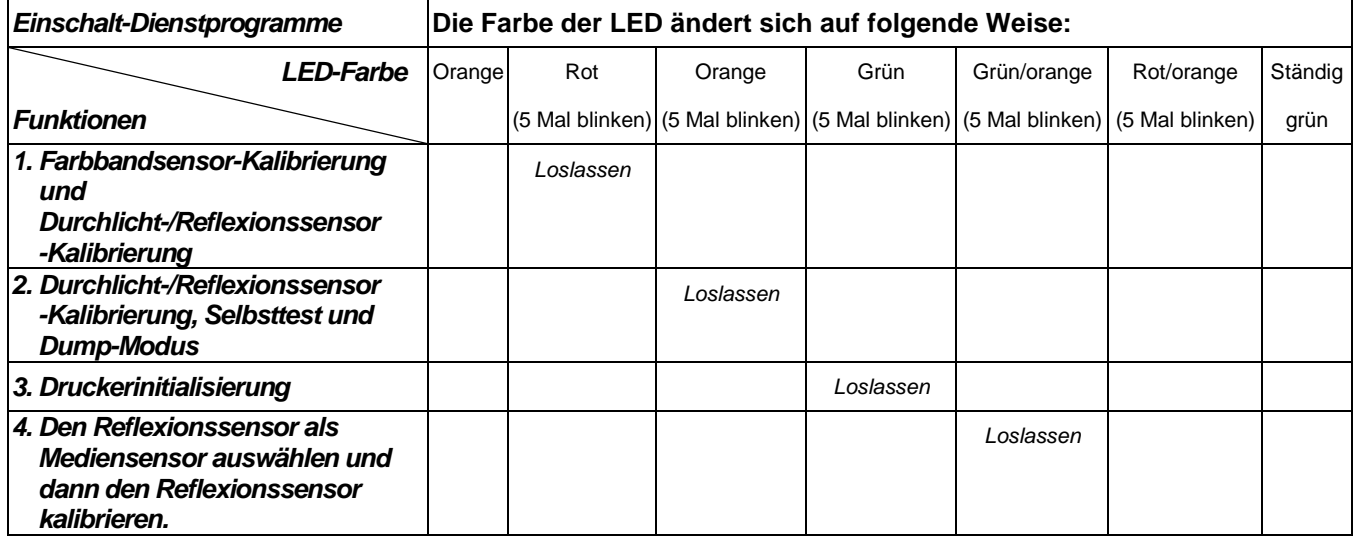

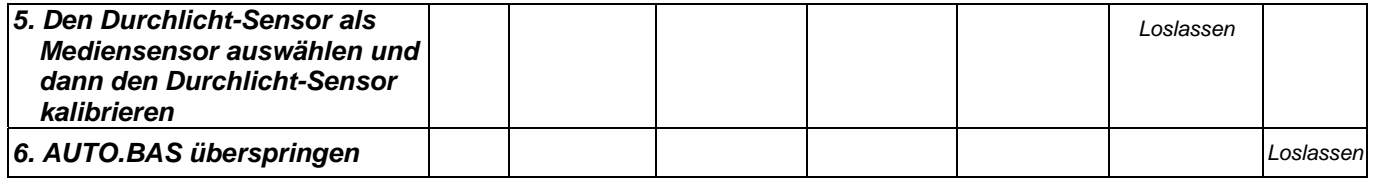

#### *Hinweis:*

- *1. Bitte wählen Sie über den "GAP [Durchlicht]"- oder "BLINE [Reflexion]"-Befehl oder die Funktion 4 oder 5 der Einschalt-Dienstprogramme den Durchlicht- oder Reflexionssensor aus, bevor Sie das Kalibrieren des Sensors starten. Weitere Informationen zu dem GAP [Durchlicht]- und BLINE [Reflexion]-Befehl finden Sie im TSPL2 Programmierungshandbuch.*
- *2. Schalten Sie den Drucker aus und dann wieder ein, um den Dump-Modus zu beenden und einen normalen Druckbetrieb zu haben.*
- *3. Bitte führen Sie immer die Durchlicht-/Reflexionssensor-Kalibrierung nach der Druckerinitialisierung oder Medienänderung aus.*

#### *4. Die Standardeinstellungen des Druckers sind wie folgend:*

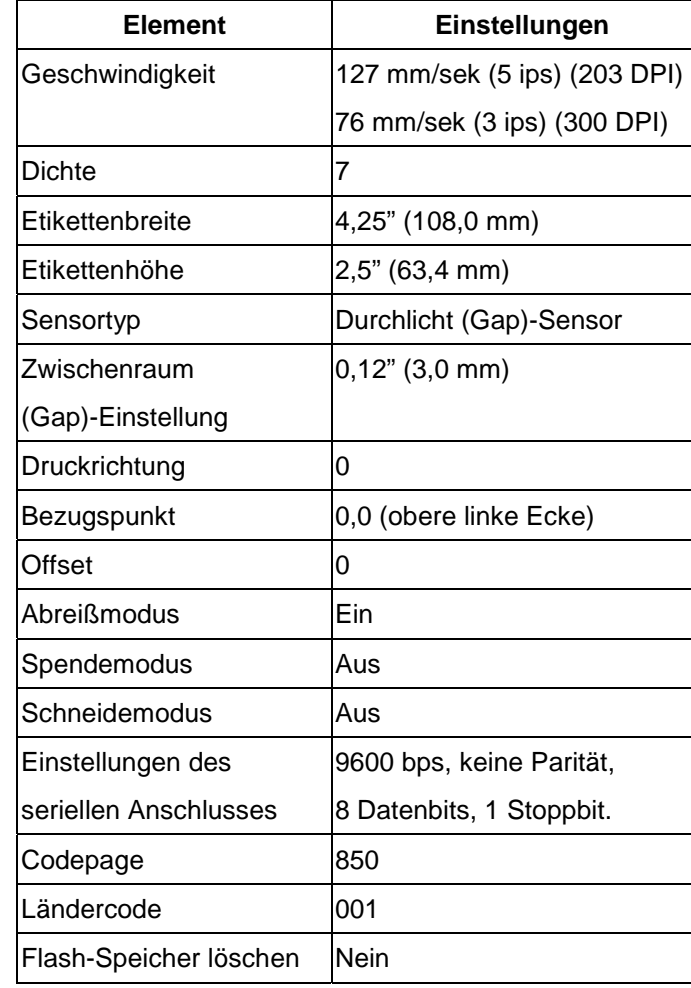

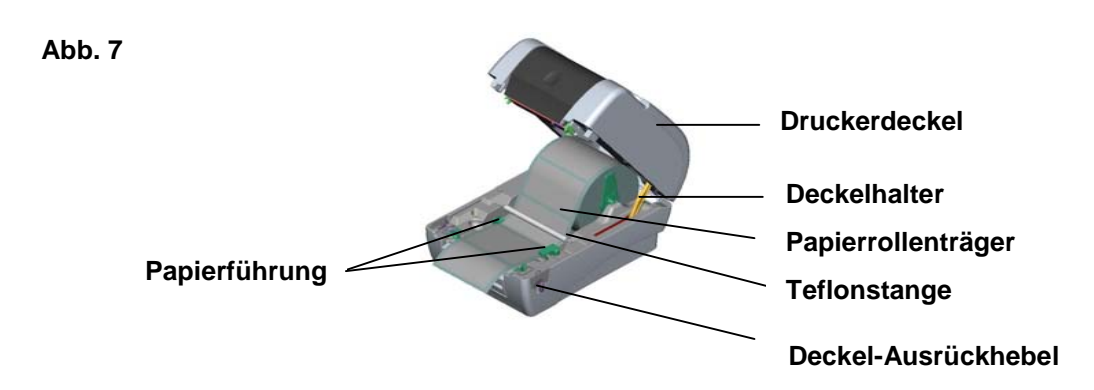

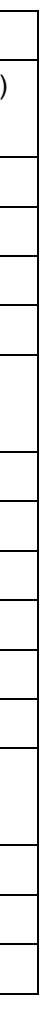